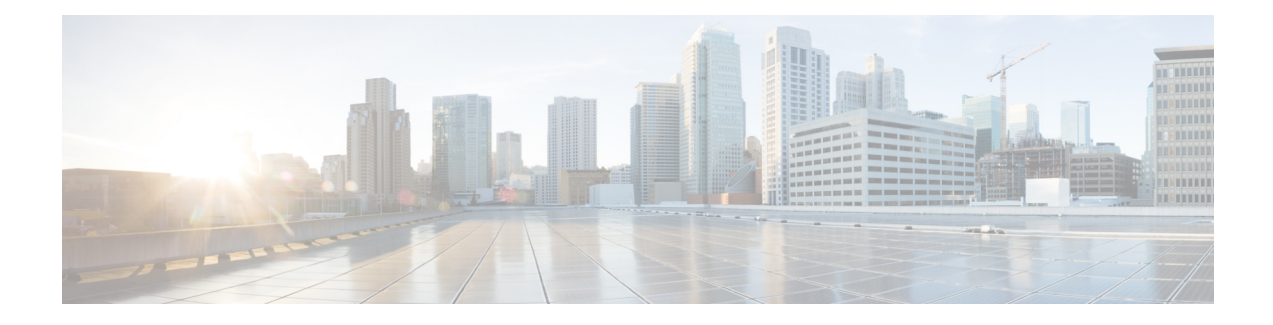

# **Management Center Overview**

This guide applies to an *on-premises* Secure Firewall Management Center, either as your primary manager or as an analytics-only manager. When using the Cisco Defense Orchestrator (CDO) cloud-delivered management center as your primary manager, you can use an on-prem management center for analytics. Do not use this guide for CDO management; see Managing Firewall Threat Defense with Cloud-Delivered Firewall [Management](https://www.cisco.com/c/en/us/td/docs/security/cdo/cloud-delivered-firewall-management-center-in-cdo/managing-firewall-threat-defense-services-with-cisco-defense-orchestrator.html) Center in Cisco Defense Orchestrator.

The Secure Firewall Management Center is a powerful, web-based, multi-device manager that runs on its own server hardware, or as a virtual device on a hypervisor. You should use the management center if you want a multi-device manager, and you require all features on the threat defense. The management center also provides powerful analysis and monitoring of traffic and events.

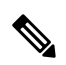

If you have a CDO-managed device, and are using the on-prem management center for analytics only, then the on-prem management center does not support policy configuration or upgrading. Some chapters and procedures in this guide related might not apply to devices whose primary manager is CDO. **Note**

For the management center used asthe primary manager: The management center is not compatible with other managers because the management center owns the threat defense configuration, and you are not allowed to configure the threat defense directly, bypassing the management center.

- Quick Start: Basic [Setup,](#page-1-0) on page 2
- [Unsupported](#page-5-0) Screens for the Latest Device Version, on page 6
- Threat Defense [Devices,](#page-5-1) on page 6
- [Features,](#page-5-2) on page 6
- Search the [Management](#page-9-0) Center, on page 10
- Switching Domains on the Secure Firewall [Management](#page-18-0) Center, on page 19
- The [Context](#page-19-0) Menu, on page 20
- [Sharing](#page-21-0) Data with Cisco, on page 22
- Online Help, How To, and [Documentation,](#page-21-1) on page 22
- IP Address [Conventions,](#page-24-0) on page 25
- Additional [Resources,](#page-24-1) on page 25

# <span id="page-1-0"></span>**Quick Start: Basic Setup**

The Firepower feature set is powerful and flexible enough to support basic and advanced configurations. Use the following sections to quickly set up a Secure Firewall Management Center and its managed devices to begin controlling and analyzing traffic.

### <span id="page-1-1"></span>**Installing and Performing Initial Setup on Physical Appliances**

#### **Procedure**

Install and perform initial setup on all physical appliances using the documentation for your appliance:

- **Management Center**
	- *Cisco Firepower Management Center Getting Started Guide* for your hardware model, available from

<http://www.cisco.com/go/firepower-mc-install>

- **Threat Defense managed devices**
	- Cisco [Firepower](https://cisco.com/go/fmc-fp1010-quick) 1010 Getting Started Guide
	- Cisco [Firepower](https://cisco.com/go/fmc-fp1100-quick) 1100 Getting Started Guide
	- Cisco [Firepower](https://www.cisco.com/c/en/us/td/docs/security/firepower/quick_start/fp2100/firepower-2100-gsg.html) 2100 Getting Started Guide
	- Cisco Secure [Firewall](https://cisco.com/go/secure-firewall-3100-start) 3100 Getting Started Guide
	- Cisco [Firepower](https://www.cisco.com/go/firepower4100-quick) 4100 Getting Started Guide
	- Cisco Secure [Firewall](https://cisco.com/go/secure-firewall-4200-start) 4200 Getting Started Guide
	- Cisco [Firepower](https://www.cisco.com/c/en/us/td/docs/security/firepower/quick_start/fp9300/firepower-9300-gsg.html) 9300 Getting Started Guide
	- Cisco Firepower Threat Defense for the ISA 3000 Using Firepower [Management](https://www.cisco.com/c/en/us/td/docs/security/firepower/quick_start/isa3000/ftd-fmc-3000-qsg.html) Center Quick Start [Guide](https://www.cisco.com/c/en/us/td/docs/security/firepower/quick_start/isa3000/ftd-fmc-3000-qsg.html)

## <span id="page-1-2"></span>**Deploying Virtual Appliances**

Follow these steps if your deployment includes virtual appliances. Use the documentation roadmap to locate the documents listed below: [http://www.cisco.com/c/en/us/td/docs/security/firepower/roadmap/](http://www.cisco.com/c/en/us/td/docs/security/firepower/roadmap/firepower-roadmap.html) [firepower-roadmap.html.](http://www.cisco.com/c/en/us/td/docs/security/firepower/roadmap/firepower-roadmap.html)

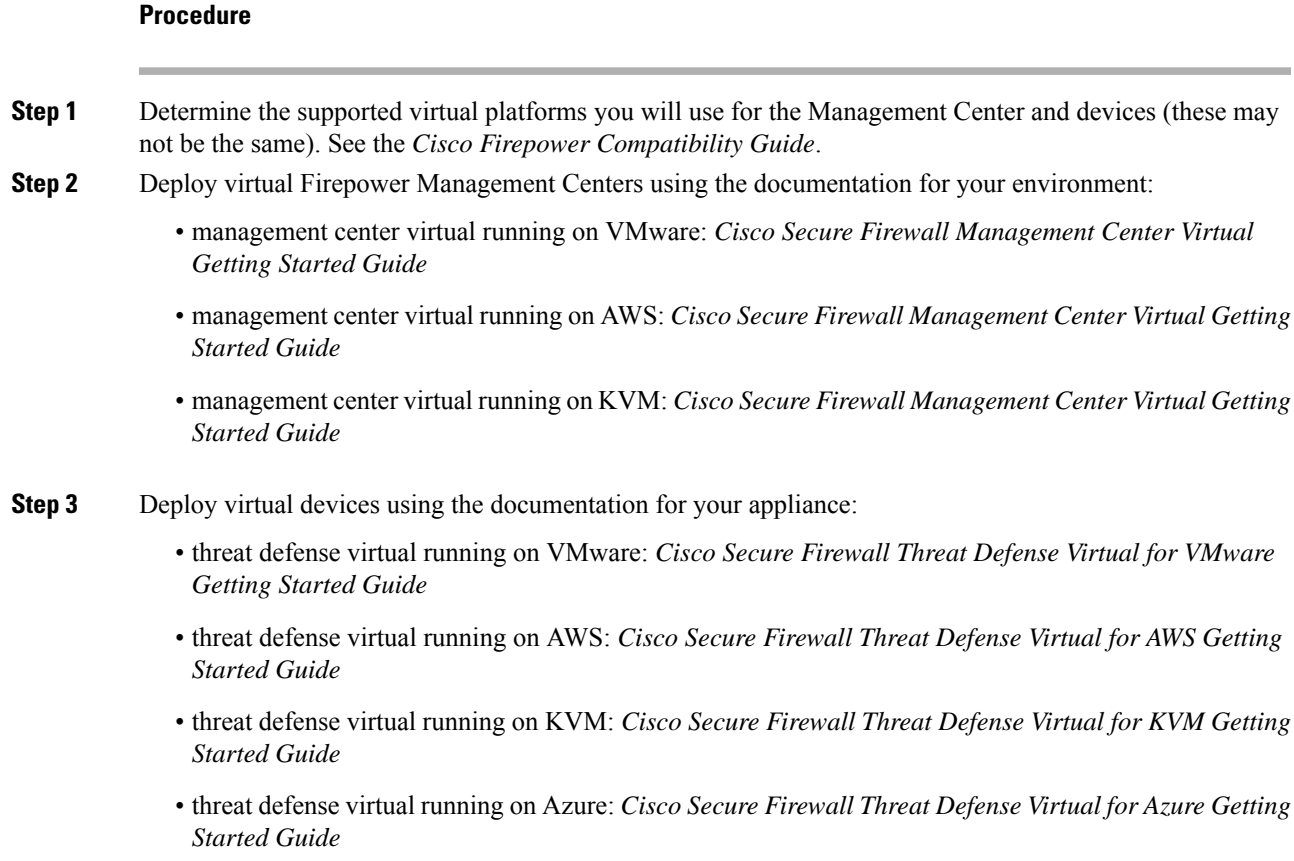

### **Logging In for the First Time**

Before logging in to a new management center for the first time, prepare the appliance as described in [Installing](#page-1-1) and Performing Initial Setup on Physical [Appliances,](#page-1-1) on page 2 or Deploying Virtual [Appliances,](#page-1-2) on page [2](#page-1-2).

The first time that you log in to a new management center (or a management center newly restored to factory defaults), use the **admin** account for either the CLI or the web interface and follow the instructions in the *Cisco Firepower Management Center Getting Started Guide* for your management center model. When you complete the initial configuration process, the following aspects of your system will be configured:

- The passwords for the two **admin** accounts (one for web interface access and the other for CLI access) will be set to the same value, complying with strong password requirements as described in [Guidelines](management-center-admin-74_chapter4.pdf#nameddest=unique_8) and Limitations for User Accounts for [Management](management-center-admin-74_chapter4.pdf#nameddest=unique_8) Center. The system synchronizes the passwords for the two **admin** accounts only during the initial configuration process. If you change the password for either **admin** account thereafter, they will no longer be the same and the strong password requirement can be removed from the web interface **admin** account. (See Add or Edit an [Internal](management-center-admin-74_chapter4.pdf#nameddest=unique_9) User.)
- The following network settings the management center uses for network communication through its management interface (eth0) will be set to default values or values you supply:
	- Fully qualified domain name (<hostname>.<domain>)
- Boot protocol for IPv4 configuration (DHCP or Static/Manual)
- IPv4 address
- Network mask
- Gateway
- DNS Servers
- NTP Servers

Values for these settings can be viewed and changed through the management center web interface; see Modify [Management](management-center-admin-74_chapter3.pdf#nameddest=unique_10) Center Management Interfaces and Time [Synchronization](management-center-admin-74_chapter3.pdf#nameddest=unique_11) for more information.

- As part of the initial configuration, the system schedules weekly GeoDB updates. We recommend you review this task and make changes if necessary, as described in [Schedule](management-center-admin-74_chapter6.pdf#nameddest=unique_12) GeoDB Updates.
- As part of the initial configuration, the system schedules weekly downloads. We recommend you review this task and make changes if necessary, as described in [Automating](management-center-admin-74_chapter16.pdf#nameddest=unique_13) Software Downloads.

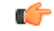

This task only downloads the updates. It is your responsibility to install any updates this task downloads. **Important**

- As part of the initial configuration, the system schedules weekly configuration-only management center backups(locally stored). We recommend you review thistask and make changesif necessary, as described in Schedule [Management](management-center-admin-74_chapter16.pdf#nameddest=unique_14) Center Backups.
- As part of the initial configuration, the system downloads and installs the latest VDB. To keep the system up to date, we recommend you schedule recurring updates as described in [Vulnerability](management-center-admin-74_chapter16.pdf#nameddest=unique_15) Database Update [Automation](management-center-admin-74_chapter16.pdf#nameddest=unique_15).
- As part of the initial configuration, the system schedules daily intrusion rule updates. We recommend you review this task and make changes if necessary, as described in [Schedule](management-center-admin-74_chapter6.pdf#nameddest=unique_16) Intrusion Rule Updates.

On completion of management center initial configuration, the web interface displays the device management page, described in Cisco Secure Firewall Management Center Device [Configuration](http://www.cisco.com/go/firepower-config) Guide.

(This is the default login page only for the first time the **admin** user logs in. On subsequent logins by the **admin** or any user, the default login page is determined as described in [Specifying](management-center-admin-74_chapter4.pdf#nameddest=unique_17) Your Home Page.)

When you complete the initial configuration, begin controlling and analyzing traffic by configuring the basic policies as described in Setting Up Basic Policies and [Configurations,](#page-3-0) on page 4.

### <span id="page-3-0"></span>**Setting Up Basic Policies and Configurations**

You must configure and deploy basic policies to see data in the dashboard, Context Explorer, and event tables.

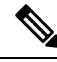

This is not a full discussion of policy or feature capabilities.For guidance on other features and more advanced configurations, see the rest of this guide. **Note**

#### **Before you begin**

Log in to the web interface using the **admin**account for either the web interface or CLI and perform the initial configuration as described in the *Cisco Firepower Management Center Getting Started Guide* for your hardware model, available from Install and [Upgrade](https://www.cisco.com/c/en/us/support/security/defense-center/products-installation-guides-list.html) Guides.

#### **Procedure**

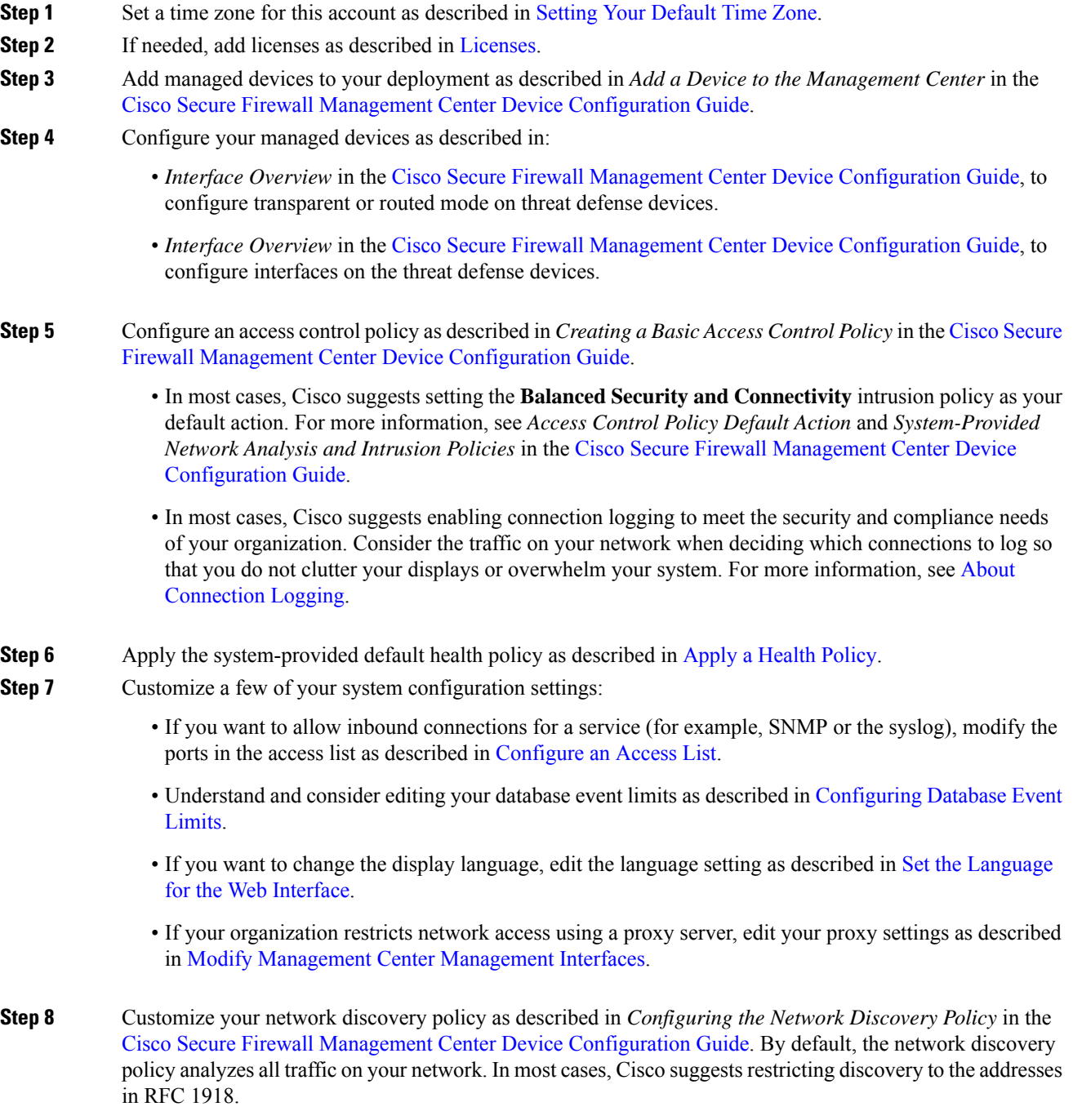

#### **Step 9** Consider customizing these other common settings:

- If you want to customize the default values for system variables, understand their use as described in *Variable Sets* in the Cisco Secure Firewall Management Center Device [Configuration](http://www.cisco.com/go/firepower-config) Guide.
- If you want to create additional locally authenticated user accounts to access the management center, see Add or Edit an [Internal](management-center-admin-74_chapter4.pdf#nameddest=unique_9) User.
- If you want to use LDAP or RADIUS external authentication to allow access to the management center, see Configure External [Authentication](management-center-admin-74_chapter4.pdf#nameddest=unique_26) for the Management Center.
- **Step 10** Deploy configuration changes; see the Cisco Secure Firewall Management Center Device [Configuration](http://www.cisco.com/go/firepower-config) [Guide](http://www.cisco.com/go/firepower-config).

#### **What to do next**

Review and consider configuring other features described in [Features,](#page-5-2) on page 6 and the rest of this guide.

# <span id="page-5-0"></span>**Unsupported Screens for the Latest Device Version**

Although the management center can manage devices running previous versions (as specified in the compatibility matrix available at Cisco Secure Firewall Threat Defense [Compatibility](https://www.cisco.com/c/en/us/td/docs/security/secure-firewall/compatibility/threat-defense-compatibility.html) Guide), this guide only includes features supported on the *latest* version of device software.

For features that are only supported on old device versions, refer to the guide that matches your version.

# <span id="page-5-1"></span>**Threat Defense Devices**

In a typical deployment, multiple traffic-handling devices report to one Secure Firewall Management Center, which you use to perform administrative, management, analysis, and reporting tasks.

A threat defense device is a next-generation firewall (NGFW) that also has NGIPS capabilities. NGFW and platform features include site-to-site and remote access VPN, robust routing, NAT, clustering, and other optimizations in application inspection and access control.

Threat Defense is available on a wide range of physical and virtual platforms.

#### **Compatibility**

For details on manager-device compatibility, including the software compatible with specific device models, virtual hosting environments, operating systems, and so on, see the Cisco Secure [Firewall](https://www.cisco.com/c/en/us/support/security/firepower-ngfw/products-release-notes-list.html) Threat Defense [Release](https://www.cisco.com/c/en/us/support/security/firepower-ngfw/products-release-notes-list.html) Notes, Cisco Secure Firewall Management Center [Compatibility](https://www.cisco.com/c/en/us/td/docs/security/secure-firewall/compatibility/management-center-compatibility.html) Guide, and Cisco Secure [Firewall](https://www.cisco.com/c/en/us/td/docs/security/secure-firewall/compatibility/threat-defense-compatibility.html) Threat Defense [Compatibility](https://www.cisco.com/c/en/us/td/docs/security/secure-firewall/compatibility/threat-defense-compatibility.html) Guide.

## <span id="page-5-2"></span>**Features**

These tables list some commonly used features.

# **Appliance and System Management Features**

To locate documents, see: Navigating the Cisco Secure Firewall Threat Defense [Documentation](https://www.cisco.com/c/en/us/td/docs/security/firepower/roadmap/firepower-roadmap.html).

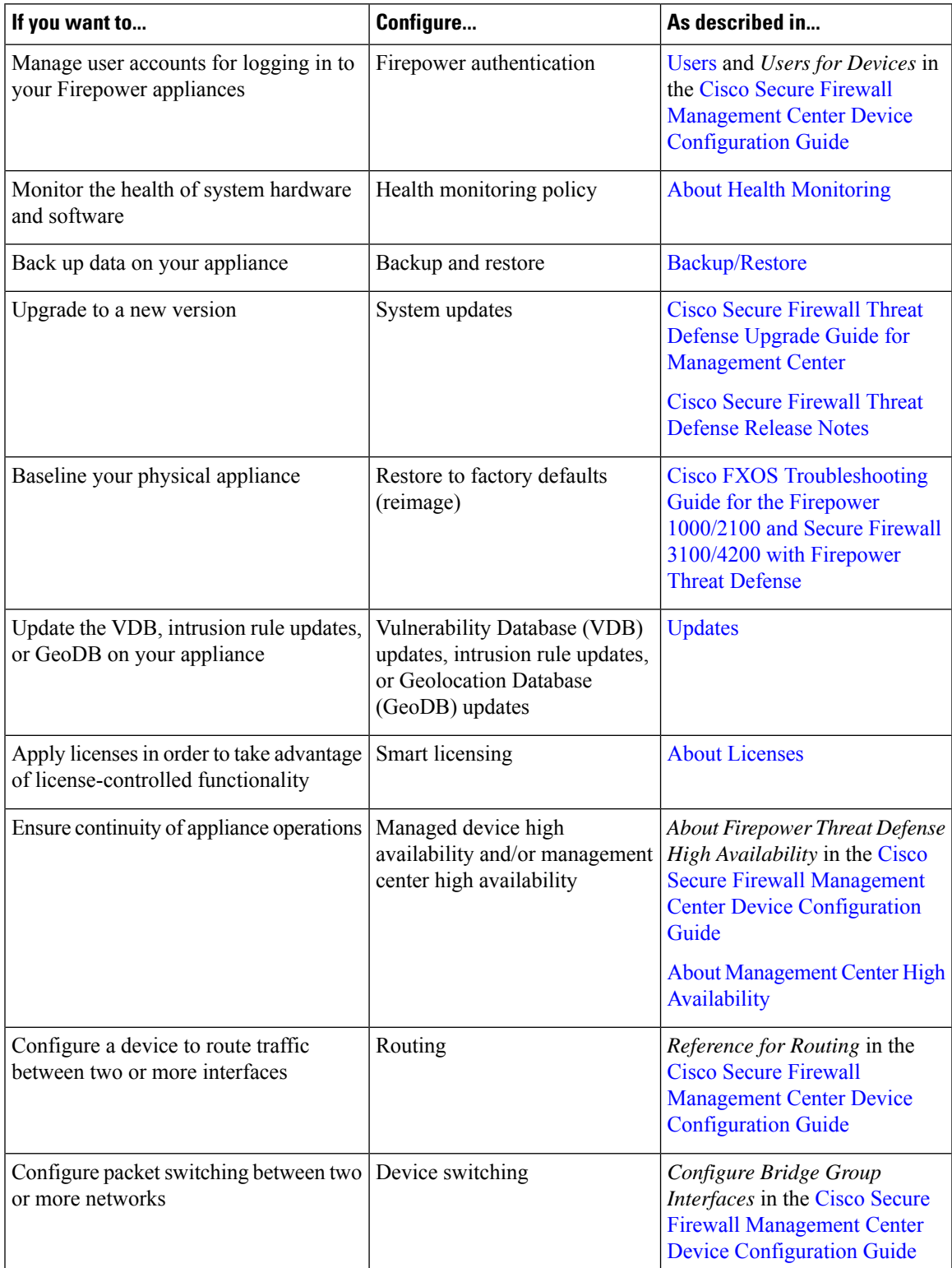

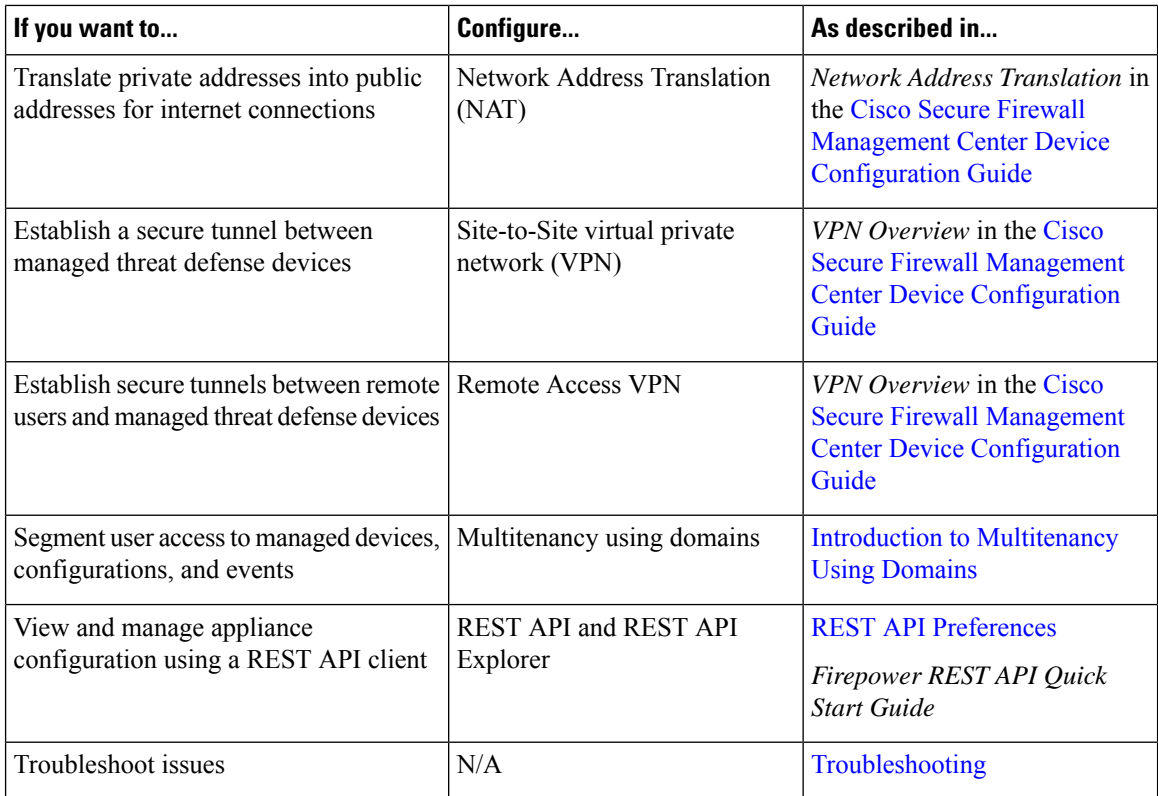

## **Features for Detecting, Preventing, and Processing Potential Threats**

To locate documents, see: Navigating the Cisco Secure Firewall Threat Defense [Documentation.](https://www.cisco.com/c/en/us/td/docs/security/firepower/roadmap/firepower-roadmap.html)

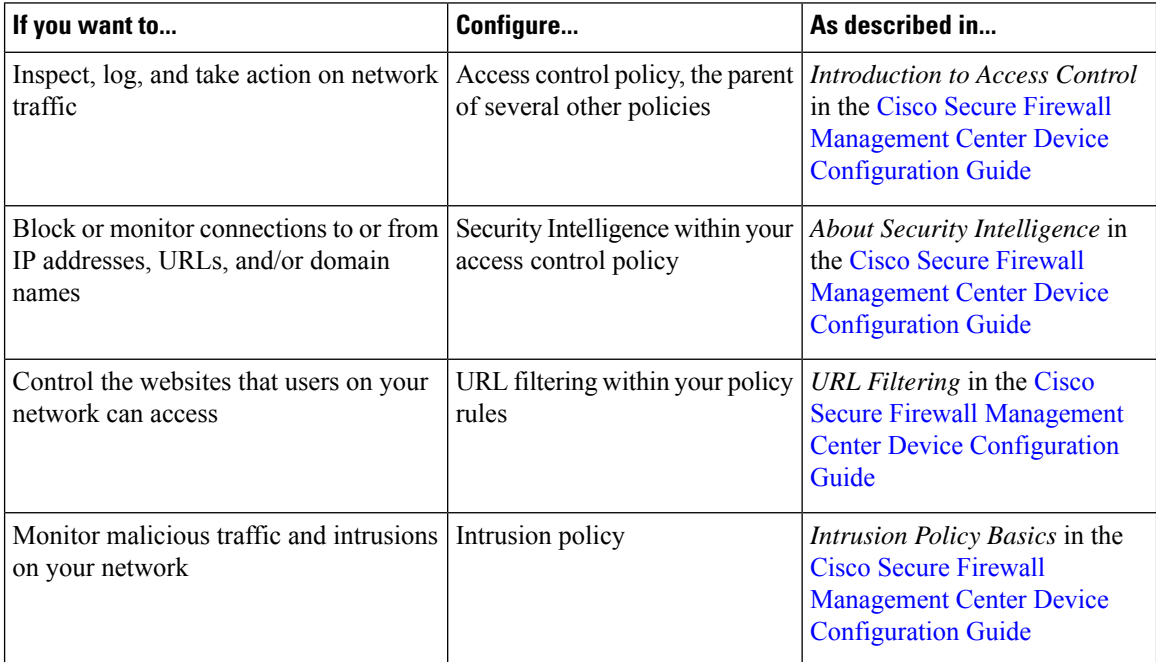

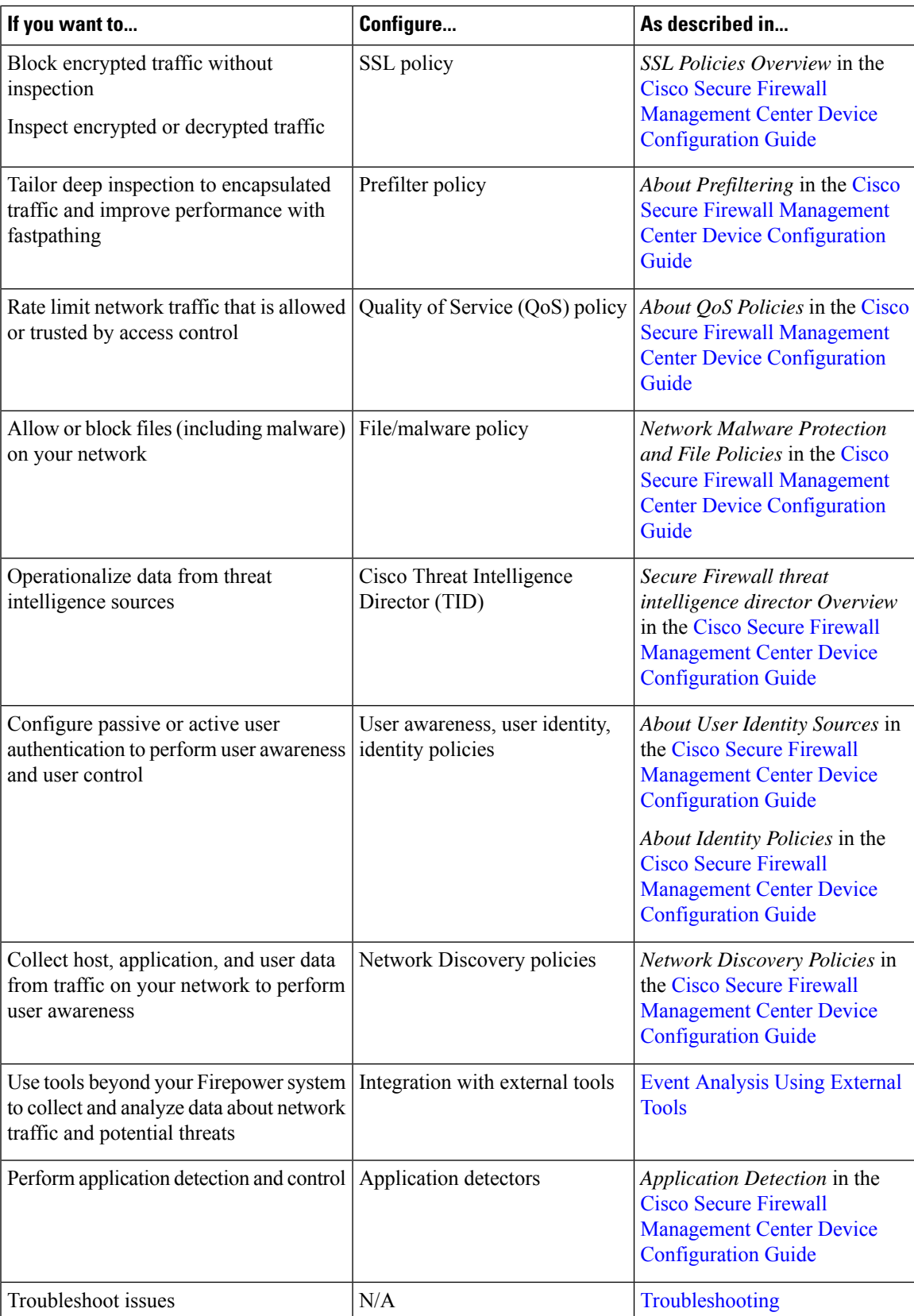

### **Integration with External Tools**

To locate documents, see: Navigating the Cisco Secure Firewall Threat Defense [Documentation.](https://www.cisco.com/c/en/us/td/docs/security/firepower/roadmap/firepower-roadmap.html)

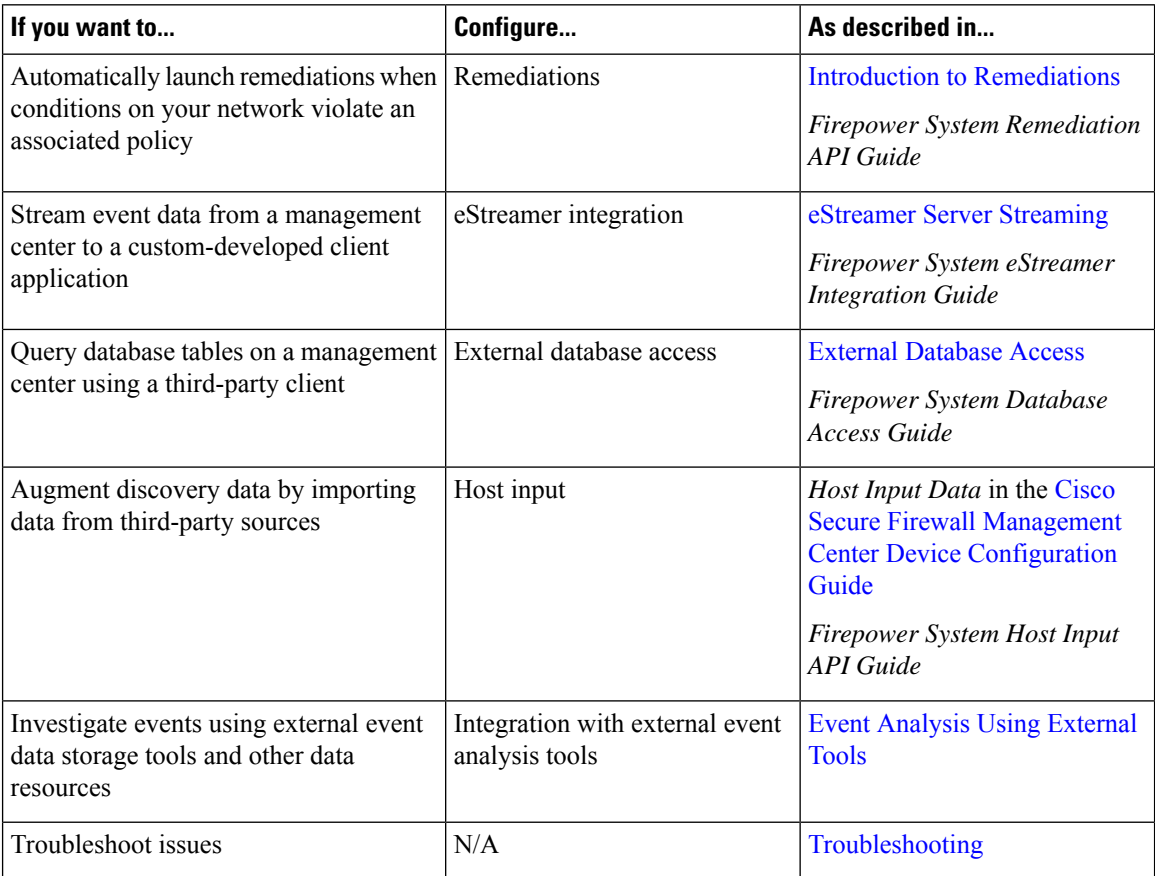

# <span id="page-9-0"></span>**Search the Management Center**

You can use the global search feature to quickly locate and navigate to elements of your Secure Firewall Management Center configuration.

$$
\overline{\mathscr{D}}
$$

**Note**

This feature is supported in Light and Dusk themes only. To change the theme, see Change the Web [Interface](management-center-admin-74_chapter4.pdf#nameddest=unique_47) [Appearance](management-center-admin-74_chapter4.pdf#nameddest=unique_47).

You can search the management center configuration for the following entities:

- Names of web interface pages in top-level menus. (See Search for Web [Interface](#page-12-0) Menu Options, on page [13](#page-12-0).)
- For certain policy types:
	- Policy names
	- Policy descriptions
- Rule names
- Rule comments

(See Search for [Policies,](#page-13-0) on page 14.)

- For certain object types:
	- Object names
	- Object descriptions
	- Configured values

(See Search for [Objects,](#page-14-0) on page 15 .)

• How To walkthroughs.

The search returns a list of walkthroughs that contain the search term, with links to each. (See [Search](#page-18-1) for How To [Walkthroughs,](#page-18-1) on page 19.)

Keep the following in mind when using global search:

- When you open the global search tool, the most recent ten searches appear in a history list below the search text box. You can select an item from this list to re-execute a search.
- When you type a search expression, the interface replaces the search history with search results that update as you type your search; you do not need to press Enter to execute the search.
- You can navigate the history list or the search results using the mouse or the keyboard arrow keys and the Enter key. Pressing the Enter key selects the currently highlighted item in the search results. In the case of results for web interface pages, this causes the management center interface to display the highlighted page. For objects and policies, this displays details about the found entity.
- Search is not case-sensitive.
- You can use the following wildcard characters in your search:
	- ? matches any single character.
	- \* matches any 0 or more characters.
	- $\land$  anchors the search term it precedes to the beginning of matched entities.
	- \$ anchors the search term it follows to the end of matched entities.

Wildcards cannot be escaped.

- For greater efficiency, global search does not return indirect search results; that is, global search does not return policies or objects that reference objects where a search term is found. However, you can determine which policies or objects reference many found objects by viewing the **Usages** tab for the found object in the search detail pane.
- Global search returns the top results for your search expression determined by its relevance to the most commonly used configuration entities in the management center. If global search fails to return something you are expecting to find, try refining your search, try using the search or filter tool that appears at the top of many GUI pages, or try some of the configuration-specific search featuresthe web interface offers:
	- *Searching for Rules* in the Cisco Secure Firewall Management Center Device [Configuration](http://www.cisco.com/go/firepower-config) Guide
- *Searching and Filtering the NAT Rule Table* in the Cisco Secure Firewall [Management](http://www.cisco.com/go/firepower-config) Center Device [Configuration](http://www.cisco.com/go/firepower-config) Guide
- [Searching](management-center-admin-74_chapter28.pdf#nameddest=unique_52) for Events
- [Searching](management-center-admin-74_chapter30.pdf#nameddest=unique_53) Custom Tables

#### **Global Search in a Multidomain Deployment**

In a multidomain deployment, by default search returns only objects and policies defined within the current domain and its ancestor domains. You can see objects and policies in child domains by toggling an option in the search results dialog.

For an object search, if your search expression is found in objects defined in domains other than your current domain, the search results display the names of the domains within which those objects reside. If your search expression is found in objects defined within your current domain, the search results display the object values.

In the example screenshot below, the deployment consists of three domains at three levels: Global, Domain1, and SubDomainA. The user, whose current domain is Domain1, has entered a search for the string "example" in both ancestor and child domains.

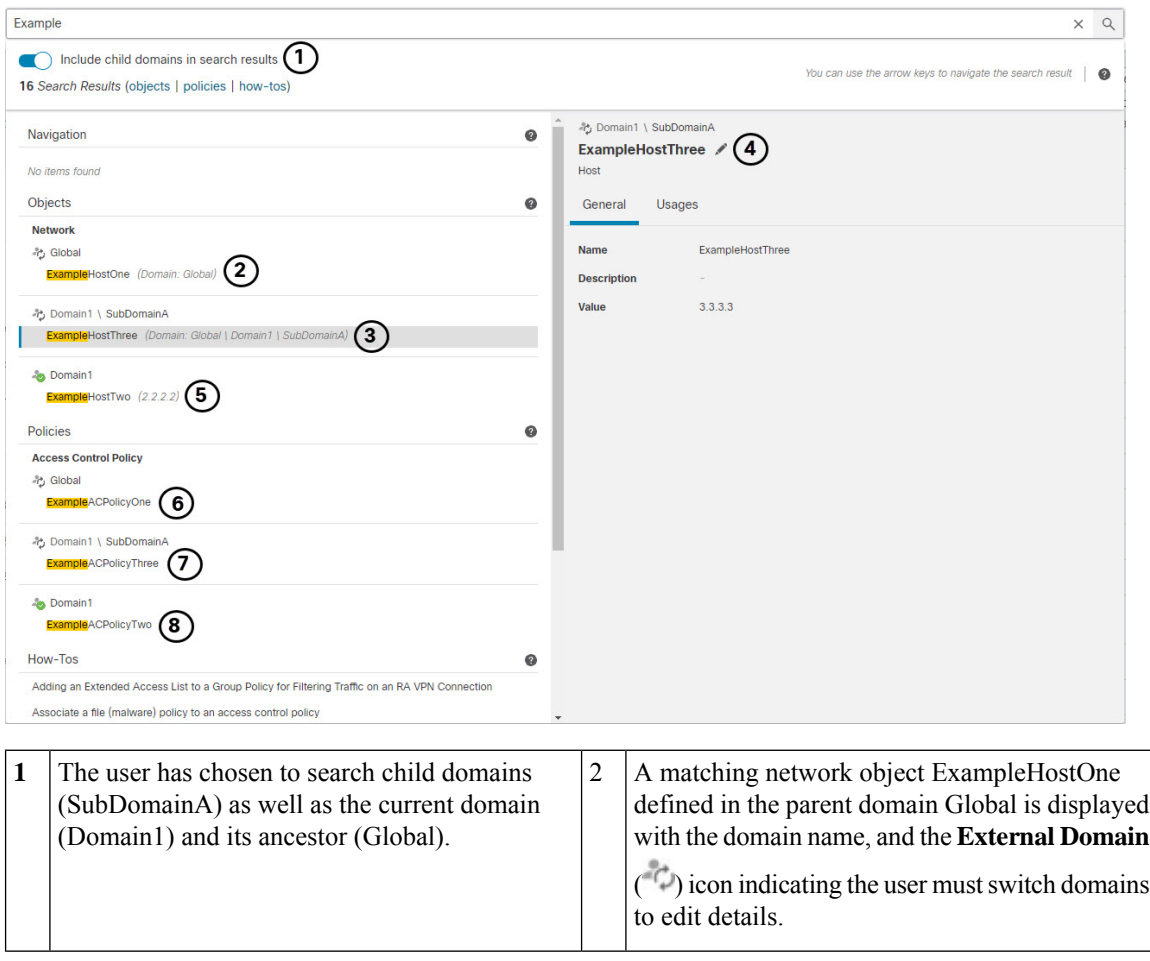

**Figure 1: Example of Global Search in <sup>a</sup> Multidomain Environment**

Ш

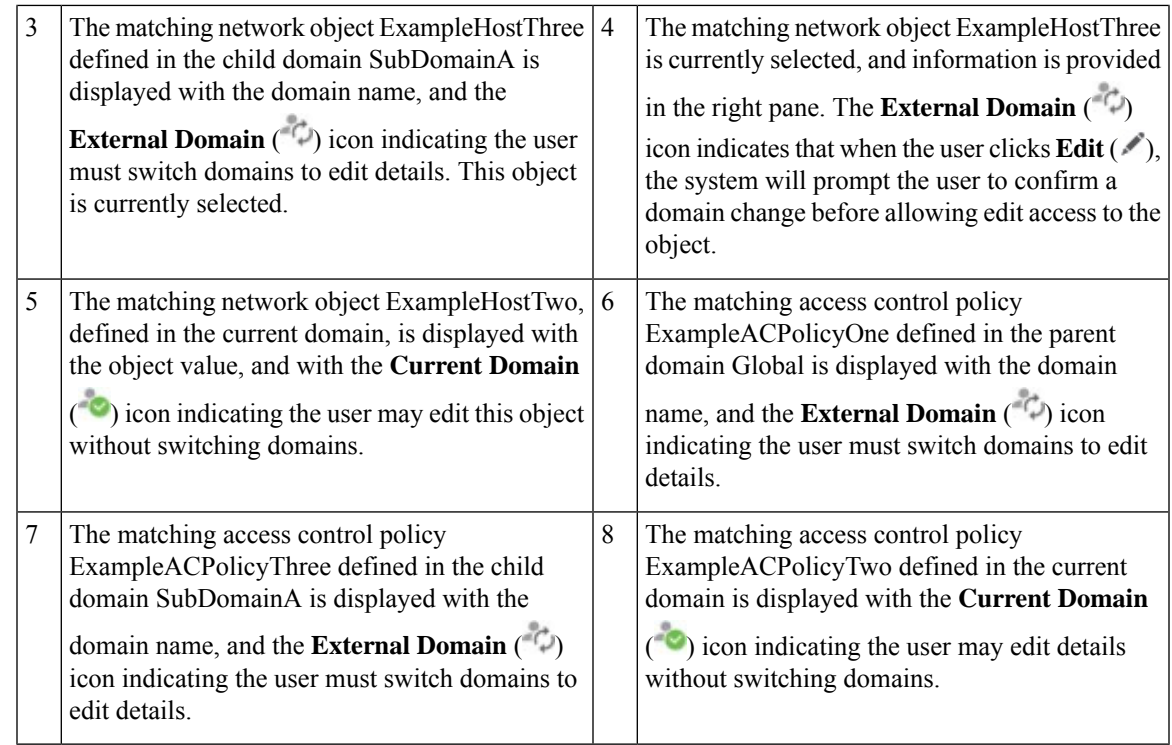

## <span id="page-12-0"></span>**Search for Web Interface Menu Options**

You can search to find locations of pages in the top-level menus of the web interface. For example, to view or configure Quality of Service settings, search for **QoS**.

#### **Before you begin**

This feature is not available in the Classic theme. To change the theme, see Change the Web [Interface](management-center-admin-74_chapter4.pdf#nameddest=unique_47) [Appearance.](management-center-admin-74_chapter4.pdf#nameddest=unique_47)

#### **Procedure**

- **Step 1** Use one of two methods to initiate a search:
	- In the menu bar at the top of the management center web interface, click **Search**  $(2)$ .
	- With focus outside of a text box, type / (forward slash).
- **Step 2** Enter one or more letters of the name of the menu option you seek. Search results appear below the text box and update as you type; you do not need to press Enter to execute the search.
- **Step 3** Search results appear grouped by category. To go to a page listed under **Navigation**, click the menu path in the search results list.

## <span id="page-13-0"></span>**Search for Policies**

The following table indicates which policy types you can search for by name:

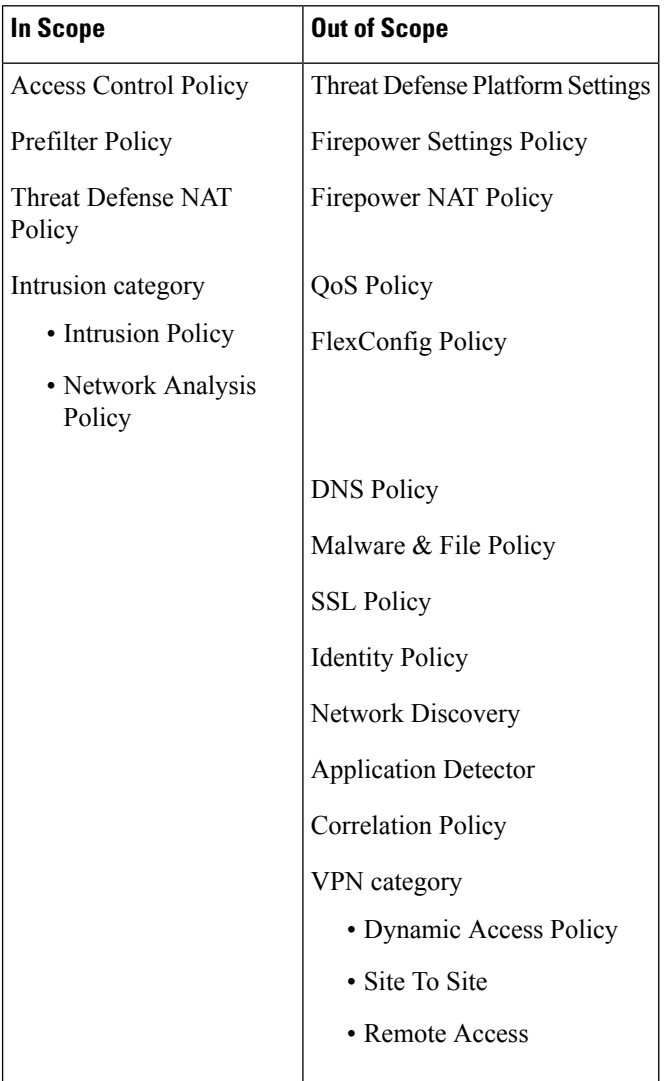

Global search returns polices whose names match the search term, as well as access control policies using rules whose name or comments match the search term. If you see an access control policy in the search result list whose name does not match the search, the match was made on the name or comments for a rule configured within the policy.

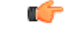

**Important**

Global search returns the top results for your search expression determined by its relevance to the most commonly used configuration entities in the management center. Your search term may exist in policy types that are not in scope for this search feature. For a full description of the global search feature and alternative search methods, see Search the [Management](#page-9-0) Center.

#### **Before you begin**

This feature is not available in the Classic theme. To change the theme, see Change the Web [Interface](management-center-admin-74_chapter4.pdf#nameddest=unique_47) [Appearance.](management-center-admin-74_chapter4.pdf#nameddest=unique_47)

#### **Procedure**

- **Step 1** Use one of two methods to initiate a search:
	- In the menu bar at the top of the management center web interface, click **Search**  $(Q)$ .
	- With focus outside of a text box, type / (forward slash).
- **Step 2** Enter a search expression in the search text box. Search results appear below the text box and update as you type; you do not need to press Enter to execute the search.
- **Step 3** (Optional) In a multidomain deployment, if your current domain has descendant domains, you can toggle **Include child domains in search results** to see policies in those descendant domains.
- **Step 4** Search results appear grouped by category. In a multidomain deployment, within the **Policies** category the search results are grouped by the domains within which found policies are defined. Under the **Policies** category you can do the following:

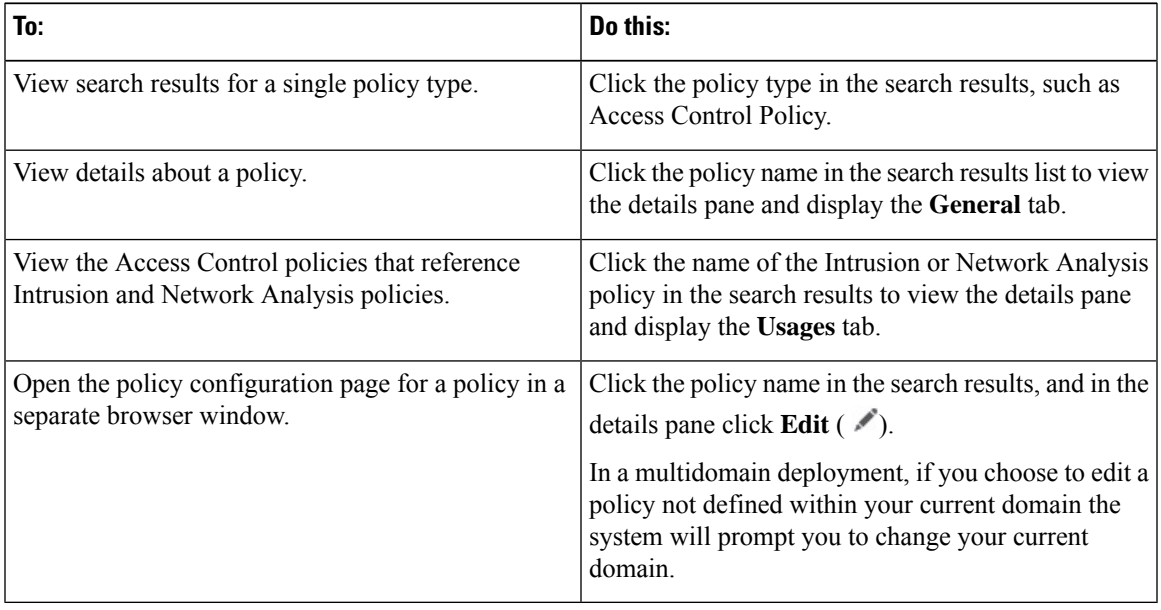

## <span id="page-14-0"></span>**Search for Objects**

The following table indicates which object types listed on the Object Management page (**Objects** > **Object Management**) are in scope for the Global Search feature:

 $\mathbf{l}$ 

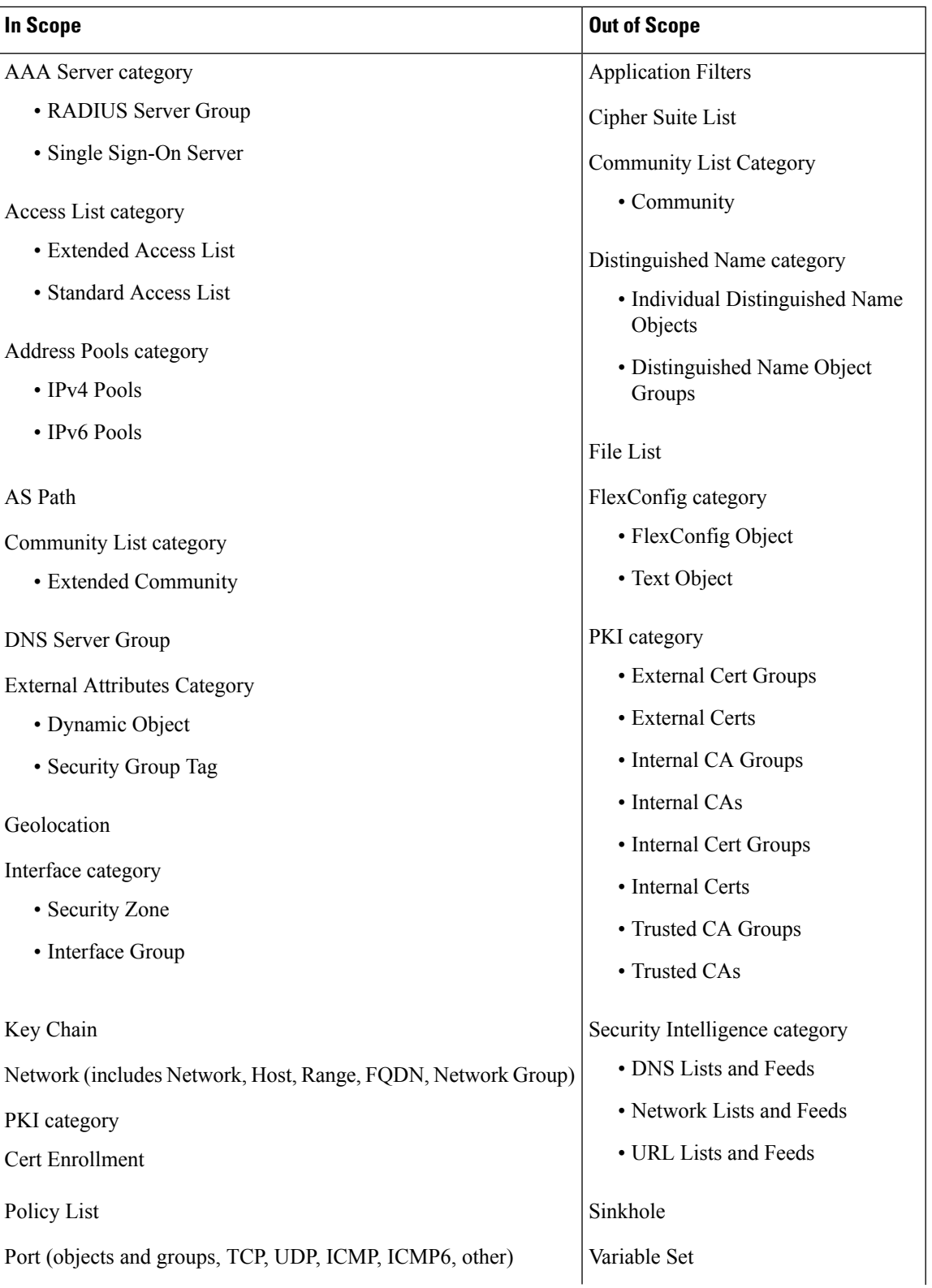

П

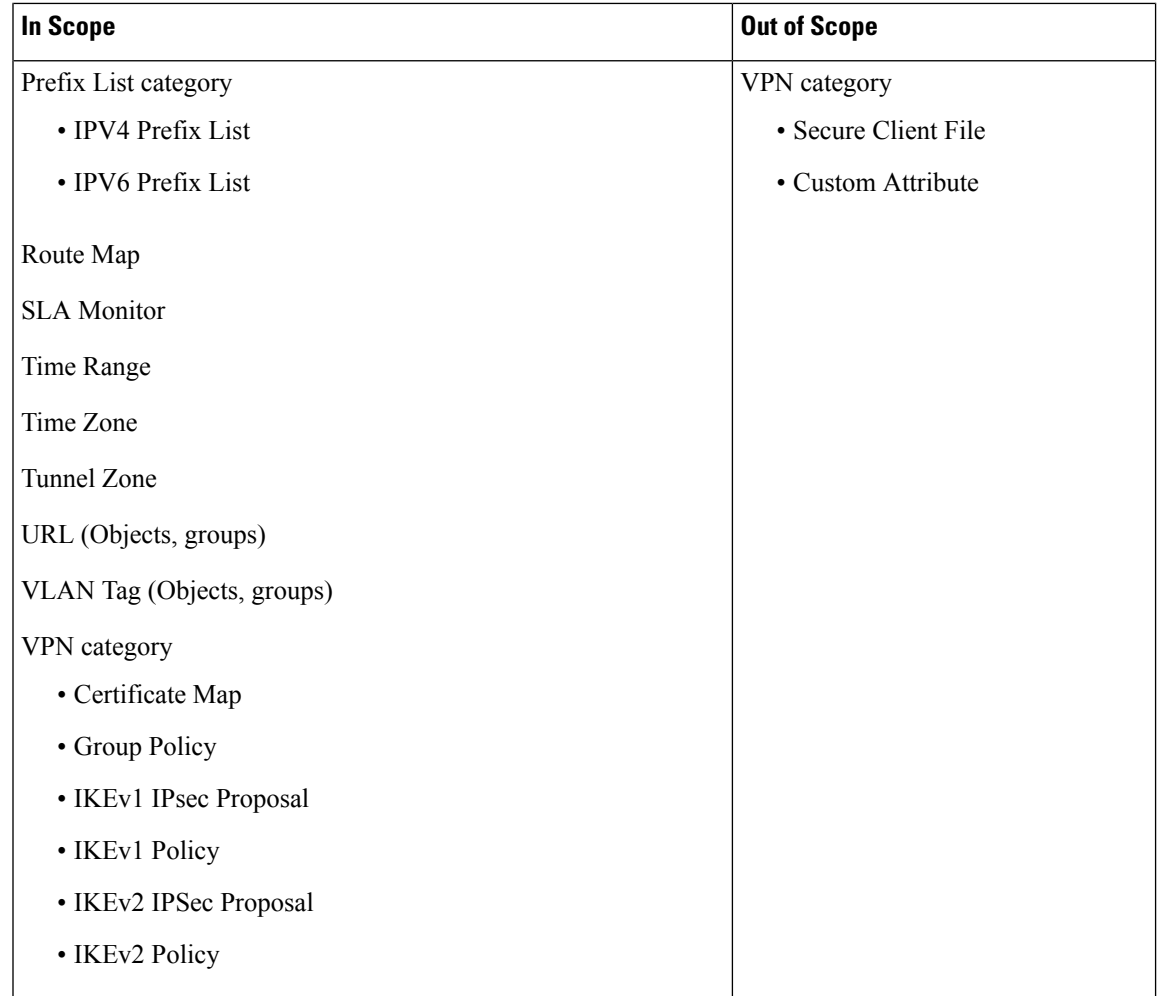

Global search returns objects whose names or description match the search term, as well as objects with configured values that match the search term. If you see an object in the search result list whose name does not match the search, the match was made on the description or a configured value within the object.

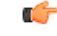

#### **Important**

Global search returns the top results for your search expression determined by its relevance to the most commonly used configuration entities in the management center. Your search term may exist in object types that are not in scope for this search feature. For a full description of the global search feature and alternative search methods, see Search the [Management](#page-9-0) Center.

Object searches can be particularly useful when you need to locate network information within your deployment. You can search for the following in object names, descriptions, or configured values:

- IPv4 and IPv6 address information, including the following formats:
	- Full addresses (For example, 194.164.0.23, 2001:0db8:85a3:0000:0000:8a2e:0370:7334.)
	- Partial addresses (For example, 194.164, 2001:db8.)
- Ranges (For example, 192.164.1.1-192.168.1.5 or 2001:db8::0202-2001:db8::8329. Do not add a space before or after the hyphen.) Global search returns objects using network addresses that match any within the specified range.
- CIDR notation. (For example 192.168.1.0/24, 2002::1234:abcd:ffff:101/64.) Global search returns objects using network addresses that match any within the specified CIDR block.
- Port information:
	- Port numbers (For example, 22 or 80.)
	- Protocols. (For example, https or ssh.)
- Fully qualified domain names. (For example, www.cisco.com.)
- URLs. (For example, http://www.cisco.com.)
- Encryption standards or hash types. (For example, AES-128 or SHA.)
- VLAN tag numbers. (For example, 568.)

#### **Before you begin**

This feature is not available in the Classic theme. To change the theme, see Change the Web [Interface](management-center-admin-74_chapter4.pdf#nameddest=unique_47) [Appearance](management-center-admin-74_chapter4.pdf#nameddest=unique_47).

#### **Procedure**

- **Step 1** Use one of two methods to initiate a search:
	- In the menu bar at the top of the management center web interface, click **Search**  $(\mathcal{Q})$ .
	- With focus outside of a text box, type / (forward slash).
- **Step 2** Enter a search expression in the search text box. Search results appear below the text box and update as you type; you do not need to press Enter to execute the search.

If your search expression is found in objects defined in domains other than your current default domain, the search results display the names of the domains within which those objects reside. If your search expression is found in objects defined within your current domain, the search results display the object values.

- **Step 3** (Optional) In a multidomain deployment, if your current domain has descendant domains, you can toggle **Include child domains in search results** to see objects in those descendant domains.
- **Step 4** Search results appear divided by category. In a multidomain deployment, within the **Objects** category the search results are grouped by the domains within which found objects are defined. Under the **Objects** category you can do the following:

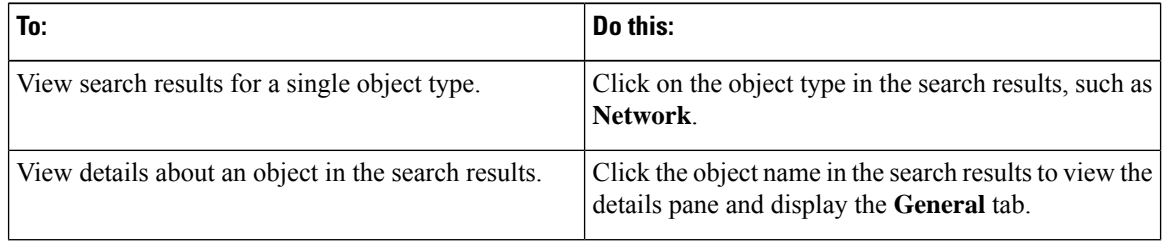

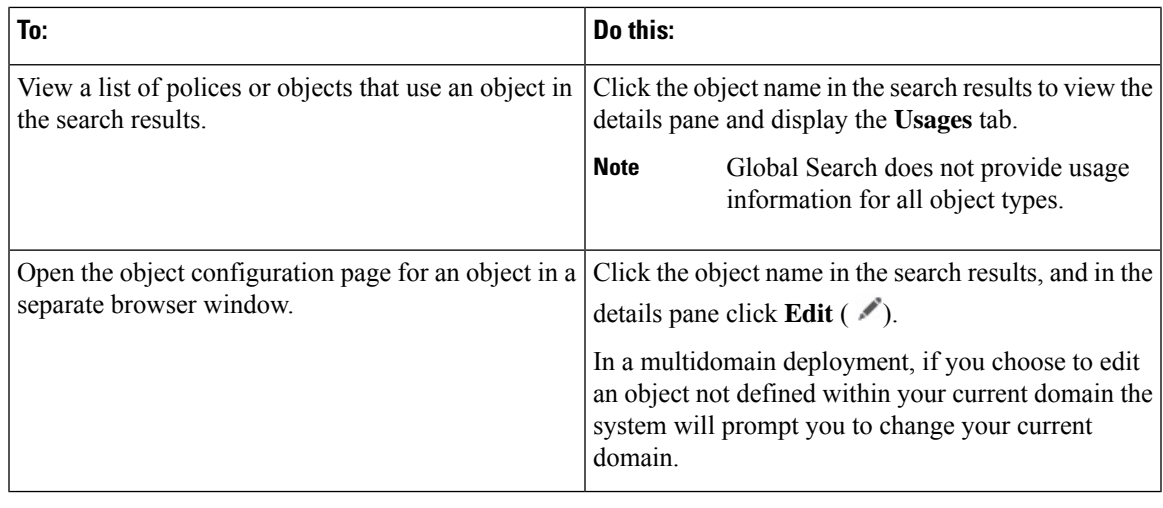

### <span id="page-18-1"></span>**Search for How To Walkthroughs**

You can search for How To walkthroughs that address tasks of interest. For example, to find walkthroughs that describe device set up procedures, you can search for the term "device."

#### **Before you begin**

This feature is not available in the Classic theme. To change the theme, see Change the Web [Interface](management-center-admin-74_chapter4.pdf#nameddest=unique_47) [Appearance.](management-center-admin-74_chapter4.pdf#nameddest=unique_47)

#### **Procedure**

- **Step 1** Use one of two methods to initiate a search:
	- In the menu bar at the top of the management center web interface, click **Search**  $(\mathcal{Q})$ .
	- With focus outside of a text box, type / (forward slash).
- **Step 2** Enter a search term associated with a task for which you would like to see a walkthrough. Search results appear below the text box and update as you type; you do not need to press Enter to execute the search.
- <span id="page-18-0"></span>**Step 3** Search results appear grouped by category. To view a walkthrough listed under **How-Tos**, click the walkthrough title in the search results list. For more information on How To walkthroughs, see [Online](#page-21-1) Help, How To, and [Documentation,](#page-21-1) on page 22.

# **Switching Domains on the Secure Firewall Management Center**

In a multidomain deployment, user role privileges determine which domains a user can access and which privileges the user has within each of those domains. You can associate a single user account with multiple domains and assign different privileges for that user in each domain. For example, you can assign a user read-only privileges in the Global domain, but Administrator privileges in a descendant domain.

Users associated with multiple domains can switch between domains within the same web interface session.

Under your user name in the toolbar, the system displays a tree of available domains. The tree:

- Displays ancestor domains, but may disable access to them based on the privileges assigned to your user account.
- Hides any other domain your user account cannot access, including sibling and descendant domains.

When you switch to a domain, the system displays:

- Data that is relevant to that domain only.
- Menu options determined by the user role assigned to you for that domain.

#### **Procedure**

From the drop-down list under your user name, choose the domain you want to access.

# <span id="page-19-0"></span>**The Context Menu**

Certain pages in the web interface support a right-click (most common) or left-click context menu that you can use as a shortcut for accessing other features. The contents of the context menu depend where you access it—not only the page but also the specific data.

For example:

- IP address hotspots provide information about the host associated with that address, including any available whois and host profile information.
- SHA-256 hash value hotspots allow you to add a file's SHA-256 hash value to the clean list or custom detection list, or view the entire hash value for copying.

On pages or locationsthat do notsupport the context menu, the normal context menu for your browser appears.

#### **Policy Editors**

Many policy editors contain hotspots over each rule. You can insert new rules and categories; cut, copy, and paste rules; set the rule state; and edit the rule.

#### **Intrusion Rules Editor**

The intrusion rules editor contains hotspots over each intrusion rule. You can edit the rule, set the rule state, configure thresholding and suppression options, and view rule documentation. Optionally, after clicking **Rule documentation** in the context menu, you can click **Rule Documentation** in the documentation pop-up window to view more-specific rule details.

#### **Event Viewer**

Event pages (the drill-down pages and table views available under the Analysis menu) contain hotspots over each event, IP address, URL, DNS query, and certain files' SHA-256 hash values. While viewing most event types, you can:

- View related information in the Context Explorer.
- Drill down into event information in a new window.
- View the full text in places where an event field contains text too long to fully display in the event view, such as a file's SHA-256 hash value, a vulnerability description, or a URL.
- Open a web browser window with detailed information about the element from an external source, using the Contextual Cross-Launch feature. For more information, see Event [Investigation](management-center-admin-74_chapter26.pdf#nameddest=unique_57) Using [Web-Based](management-center-admin-74_chapter26.pdf#nameddest=unique_57) Resources.

While viewing connection events, you can add items to the default Security Intelligence Block and Do Not Block lists:

- An IP address, from an IP address hotspot.
- A URL or domain name, from a URL hotspot.
- A DNS query, from a DNS query hotspot.

While viewing captured files, file events, and malware events, you can:

- Add a file to or remove a file from the clean list or custom detection list.
- Download a copy of the file.
- View nested files inside an archive file.
- Download the parent archive file for a nested file.
- View the file composition.
- Submit the file for local malware and dynamic analysis.

While viewing intrusion events, you can perform similar tasks to those in the intrusion rules editor or an intrusion policy:

- Edit the triggering rule.
- Set the rule state, including disabling the rule.
- Configure thresholding and suppression options.
- View rule documentation. Optionally, after clicking **Rule documentation** in the context menu, you can click **Rule Documentation** in the documentation pop-up window to view more-specific rule details.

#### **Intrusion Event Packet View**

Intrusion event packet views contain IPaddress hotspots. The packet view uses a left-click context menu.

#### **Dashboard**

Many dashboard widgets contain hotspots to view related information in the Context Explorer. Dashboard widgets can also contain IP address and SHA-256 hash value hotspots.

#### **Context Explorer**

The Context Explorer contains hotspots over its charts, tables, and graphs. If you want to examine data from graphs or listsin more detail than the Context Explorer allows, you can drill down to the table views of the relevant data. You can also view related host, user, application, file, and intrusion rule information.

The Context Explorer uses a left-click context menu, which also contains filtering and other options unique to the Context Explorer.

# <span id="page-21-0"></span>**Sharing Data with Cisco**

You can opt to share data with Cisco using the following features:

• Cisco Success Network

See Configure Cisco Success Network [Enrollment](management-center-admin-74_chapter26.pdf#nameddest=unique_59)

• Web analytics

See Web [Analytics](management-center-admin-74_chapter3.pdf#nameddest=unique_60)

# <span id="page-21-1"></span>**Online Help, How To, and Documentation**

You can reach the online help from the web interface:

- By clicking the context-sensitive help link on each page
- By choosing **Help** > **Page-level Help**

How To is a widget that provides walkthroughs to navigate through tasks on the management center. The walkthroughs guide you to perform the steps required to achieve a task by taking you through each step, one after the other irrespective of the various UI screens that you may have to navigate, to complete the task. The **How To** widget is enabled by default. To disable the widget, choose **User Preferences** from the drop-down list under your user name, and uncheck the **Enable How-Tos** check box in **How-To Settings**. To open the How To widget, choose **Help** > **How-Tos**.

The walkthroughs are generally available for all UI pages, and are not user role sensitive. However, depending on the privileges of the user, some of the menu items will not appear on the management center interface. Thereby, the walkthroughs will not execute on such pages. **Note**

The following walkthroughs are available on management center:

For a list of feature walkthroughs supported in the management center, see Feature [Walkthroughs](https://www.cisco.com/c/en/us/td/docs/security/secure-firewall/management-center/how-to/list_of_walkthroughs.html) Supported in Secure Firewall [Management](https://www.cisco.com/c/en/us/td/docs/security/secure-firewall/management-center/how-to/list_of_walkthroughs.html) Center.

You can find additional documentation using the documentation roadmap:

Navigating the Cisco Secure Firewall Threat Defense [Documentation.](http://www.cisco.com/c/en/us/td/docs/security/firepower/roadmap/firepower-roadmap.html)

### **User Guides on Cisco.com**

The following documents may be helpful when configuring Secure Firewall Management Center deployments, Version 6.0+.

Some of the linked documents are not applicable to Secure Firewall Management Center deployments. For example, some links on Secure Firewall Threat Defense pages are specific to deployments managed by Secure Firewall device manager, and some links on hardware pages are unrelated to management center. To avoid confusion, pay careful attention to document titles. Also, some documents cover multiple products and therefore may appear on multiple product pages. **Note**

#### **Secure Firewall Management Center**

• Secure Firewall Management Center hardware appliances:

<http://www.cisco.com/c/en/us/support/security/defense-center/tsd-products-support-series-home.html>

- Secure Firewall Management Center Virtual appliances:
	- [http://www.cisco.com/c/en/us/support/security/defense-center-virtual-appliance/](http://www.cisco.com/c/en/us/support/security/defense-center-virtual-appliance/tsd-products-support-series-home.html) [tsd-products-support-series-home.html](http://www.cisco.com/c/en/us/support/security/defense-center-virtual-appliance/tsd-products-support-series-home.html)
	- <http://www.cisco.com/c/en/us/support/security/defense-center/tsd-products-support-series-home.html>

#### **Secure Firewall Threat Defense, also called NGFW (Next Generation Firewall) devices**

• Secure Firewall Threat Defense software:

<http://www.cisco.com/c/en/us/support/security/firepower-ngfw/tsd-products-support-series-home.html>

• Secure Firewall Threat Defense Virtual:

[http://www.cisco.com/c/en/us/support/security/firepower-ngfw-virtual/](http://www.cisco.com/c/en/us/support/security/firepower-ngfw-virtual/tsd-products-support-series-home.html) [tsd-products-support-series-home.html](http://www.cisco.com/c/en/us/support/security/firepower-ngfw-virtual/tsd-products-support-series-home.html)

• Firepower 1000 series:

[https://www.cisco.com/c/en/us/support/security/firepower-1000-series/](https://www.cisco.com/c/en/us/support/security/firepower-1000-series/tsd-products-support-series-home.html) [tsd-products-support-series-home.html](https://www.cisco.com/c/en/us/support/security/firepower-1000-series/tsd-products-support-series-home.html)

• Firepower 2100 series:

[https://www.cisco.com/c/en/us/support/security/firepower-2100-series/](https://www.cisco.com/c/en/us/support/security/firepower-2100-series/tsd-products-support-series-home.html) [tsd-products-support-series-home.html](https://www.cisco.com/c/en/us/support/security/firepower-2100-series/tsd-products-support-series-home.html)

• Secure Firewall 3100:

<https://www.cisco.com/c/en/us/support/security/secure-firewall-3100-series/series.html>

• Firepower 4100 series:

[https://www.cisco.com/c/en/us/support/security/firepower-4100-series/](https://www.cisco.com/c/en/us/support/security/firepower-4100-series/tsd-products-support-series-home.html) [tsd-products-support-series-home.html](https://www.cisco.com/c/en/us/support/security/firepower-4100-series/tsd-products-support-series-home.html)

• Secure Firewall 4200:

<https://www.cisco.com/c/en/us/support/security/secure-firewall-4200-series/series.html>

• Firepower 9300:

[https://www.cisco.com/c/en/us/support/security/firepower-9000-series/](https://www.cisco.com/c/en/us/support/security/firepower-9000-series/tsd-products-support-series-home.html) [tsd-products-support-series-home.html](https://www.cisco.com/c/en/us/support/security/firepower-9000-series/tsd-products-support-series-home.html)

• ISA 3000:

[https://www.cisco.com/c/en/us/support/security/industrial-security-appliance-isa/](https://www.cisco.com/c/en/us/support/security/industrial-security-appliance-isa/tsd-products-support-series-home.html) [tsd-products-support-series-home.html](https://www.cisco.com/c/en/us/support/security/industrial-security-appliance-isa/tsd-products-support-series-home.html)

### **License Statements in the Documentation**

The License statement at the beginning of a section indicates which Classic or Smart license you must assign to a managed device to enable the feature described in the section.

Because licensed capabilities are often additive, the license statement provides only the highest required license for each feature.

An "or" statement in a License statement indicates that you must assign a particular license to the managed device to enable the feature described in the section, but an additional license can add functionality. For example, within a file policy, some file rule actions require that you assign a Protection license to the device while others require that you assign a Malware Defense license.

For more information about licenses, see About [Licenses.](management-center-admin-74_chapter7.pdf#nameddest=unique_35)

#### **Related Topics**

About [Licenses](management-center-admin-74_chapter7.pdf#nameddest=unique_35)

### **Supported Devices Statements in the Documentation**

The Supported Devices statement at the beginning of a chapter or topic indicates that a feature is supported only on the specified device series, family, or model. For example, many features are supported only on Secure Firewall Threat Defense devices.

For more information on platforms supported by this release, see the release notes.

## **Access Statements in the Documentation**

The Access statement at the beginning of each procedure in this documentation indicates the predefined user roles required to perform the procedure. Any of the listed roles can perform the procedure.

Users with custom roles may have permission sets that differ from those of the predefined roles. When a predefined role is used to indicate access requirements for a procedure, a custom role with similar permissions also has access. Some users with custom roles may use slightly different menu paths to reach configuration pages. For example, users who have a custom role with only intrusion policy privileges access the network analysis policy via the intrusion policy instead of the standard path through the access control policy.

# <span id="page-24-0"></span>**IP Address Conventions**

You can use IPv4 Classless Inter-Domain Routing (CIDR) notation and the similar IPv6 prefix length notation to define address blocks in many places in the system.

When you use CIDR or prefix length notation to specify a block of IP addresses, the system uses **only** the portion of the network IP address specified by the mask or prefix length. For example, if you type 10.1.2.3/8, the system uses 10.0.0.0/8.

In other words, although Cisco recommends the standard method of using a network IP address on the bit boundary when using CIDR or prefix length notation, the system does not require it.

# <span id="page-24-1"></span>**Additional Resources**

The Firewalls [Community](https://cisco.com/go/ngfw-community) is an exhaustive repository of reference material that complements our extensive documentation. This includes links to 3D models of our hardware, hardware configuration selector, product collateral, configuration examples, troubleshooting tech notes, training videos, lab and Cisco Live sessions, social media channels, Cisco Blogs and all the documentation published by the Technical Publications team.

Some of the individuals posting to community sites or video sharing sites, including the moderators, work for Cisco Systems. Opinions expressed on those sites and in any corresponding comments are the personal opinions of the original authors, not of Cisco. The content is provided for informational purposes only and is not meant to be an endorsement or representation by Cisco or any other party.

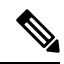

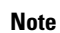

Some of the videos, technical notes, and reference material in the Firewalls [Community](https://cisco.com/go/ngfw-community) points to older versions of the management center. Your version of the management center and the version referenced in the videos or technical notes might have differences in the user interface that cause the procedures not to be identical.

 $\mathbf I$ 

i.